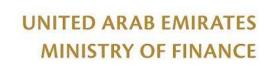

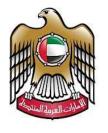

الإمارات العربية المتحدة وزارة الماليسة

نموذج (13) وثائق 4 - 17- 2019/11/21

### **Digital Procurement Platform**

#### **Supplier Registration User Manual**

| Responsible Department | Government Procurement Platform Department |
|------------------------|--------------------------------------------|
| Approval               |                                            |

| Manual No.      | 71   |                                                |
|-----------------|------|------------------------------------------------|
| Version No.     | 1.1  | All rights reserved to the Ministry of Finance |
| Number of pages | (49) |                                                |

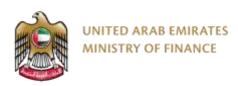

# Digital Procurement Platform (DPP)

Supplier Registration User Manual

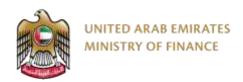

### **Table of Content**

| 1.  | Introduction                        | <u>3</u> |
|-----|-------------------------------------|----------|
| 2.  | The Purpose of Creating the Manual. |          |
| 3.  | Manual Review and Development       | <u>5</u> |
| 4.  | Supplier Self Registration          | 6        |
| 5.  | Supplier Access/Login               | 16       |
|     | Supplier Qualification Process      |          |
| 7.  | Maintain Supplier Qualification     | 33       |
| 8.  | Supplier User Profile Update        | 35       |
| 9.  | Create New Contact                  | 37       |
| 10. | Request Information Change          | 41       |
| 11. | Update Expired trade license        | 44       |

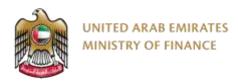

#### 1. Introduction

This supplier manual provides detailed instructions on how to use the Digital Procurement Platform (DPP). It guides you through the system modules including PO related processes, tendering, contracting and auctions.

Read this manual thoroughly before you start working on the Digital Procurement Platform (DPP) to get your work done faster and more efficiently.

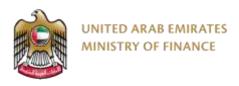

### 2. The Purpose of Creating the Manual

The purpose of this document is to help suppliers use The Digital Procurement Platform.

Suppliers are encouraged to use this manual whenever they are trying to perform any activity on The Digital Procurement Platform to make sure it's done in a correct and efficient manner.

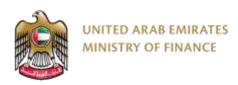

### 3. Manual Review and Development

This Manual will be reviewed by the Ministry of Finance and update it according to changes or updates.

# 4. Supplier Self Registration

- Supplier Self Registration Introduction
- > Supplier Self Registration Guide

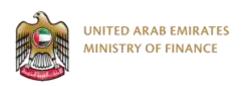

### **Supplier Self Registration Introduction**

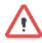

Please make sure to enter accurate information while registering your company on the Digital Procurement Platform. Entering wrong or inaccurate information might negatively affect the approval of your registration or qualification processes. The information on your company profile on the Digital Procurement Platform is the sole responsibility of the supplier.

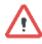

For assistance in case you face any problem with logging to your account, please contact us via the Ministry of Finance call center at **800533336** or email: <a href="mailto:info@mof.gov.ae">info@mof.gov.ae</a>

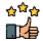

The Digital Procurement Platform is allowing the following supplier types for the self registration:

- Domestic Supplier
- Foreign Supplier
- Free Zone Supplier
- Freelancer Supplier
- National SME
- SANAA Productive Family

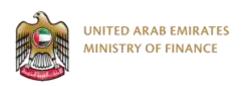

### **Supplier Self Registration Introduction**

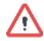

The digital procurement platform only allows you to participate in government tenders once you have activated your account. To activate your account, you need to go through three steps, as shown in the chart below.

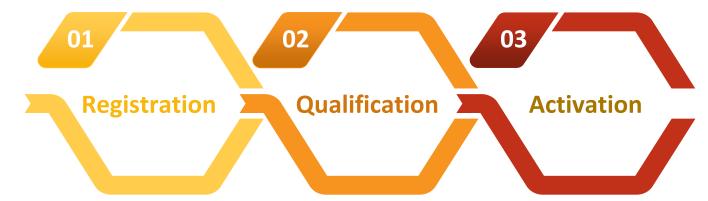

In this stage, you submit basic company information needed to complete the registration and start the qualification process.

Following the registration, you are required to provide more information such as the banking information and upload some documents so that the Ministry of Finance can investigate and review your profile within 30 days of submission.

Your account will be activated on the digital procurement platform as soon as your application has been reviewed and approved as a qualified supplier to participate in government tenders on the platform.

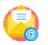

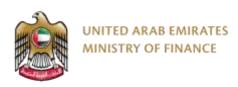

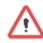

To start your registration process, you need to visit the Ministry of Finance website <a href="https://www.mof.gov.ae/">https://www.mof.gov.ae/</a>

Review the information on this page, especially the conditions and requirements for obtaining the service and the documents you must prepare before registering.

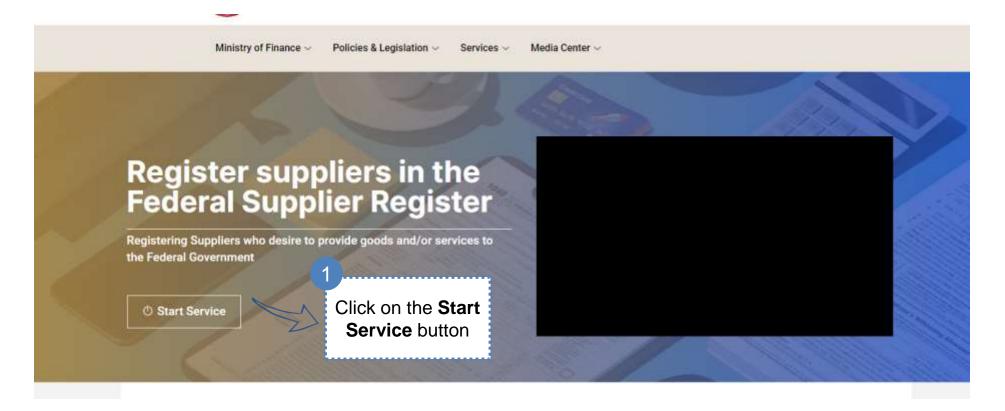

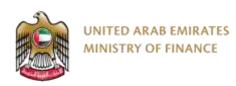

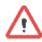

Registrars and qualified individuals go through three main stages. The status of your request can be seen by checking the workflow bar that appears after clicking "New Request," as shown in the image below.

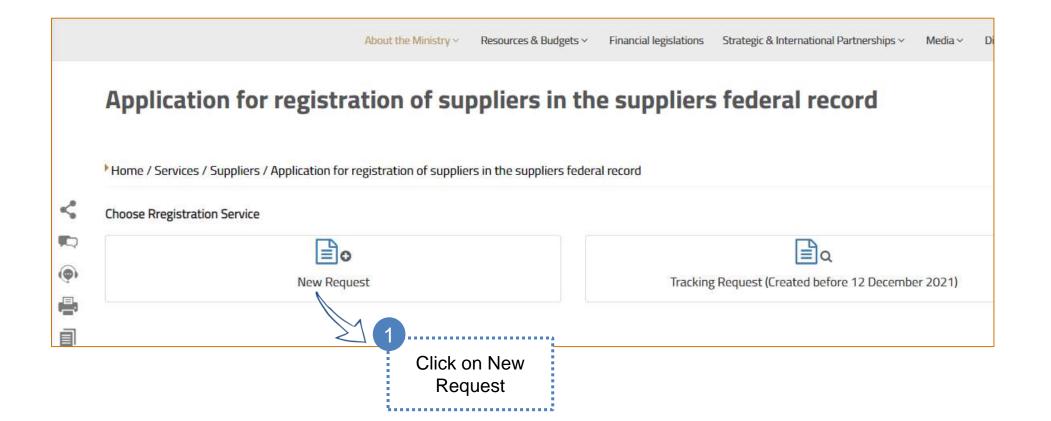

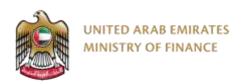

You will be directed to the Digital Procurement Platform to create a new account using your UAE Pass account.

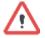

If you do not have an existing UAE Pass account, please visit <a href="https://uaepass.ae/">https://uaepass.ae/</a> to create a new account first (applicable for all supplier types).

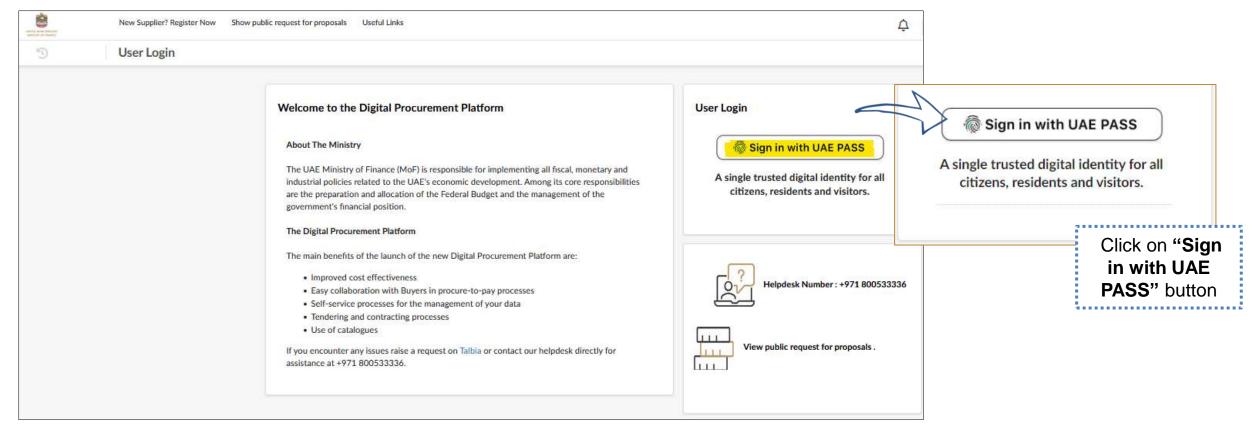

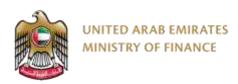

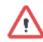

You will be re-directed to UAE Pass login page to enter your credentials.

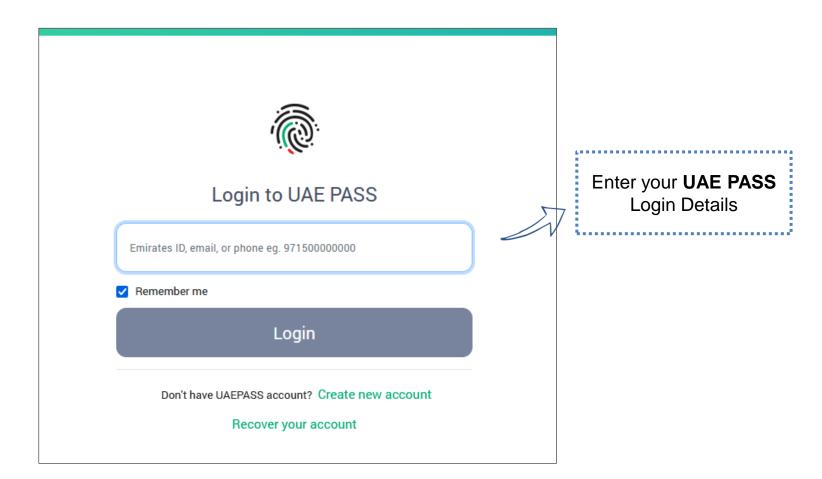

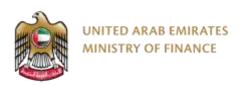

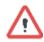

Complete the Authentication process using UAE Pass mobile app

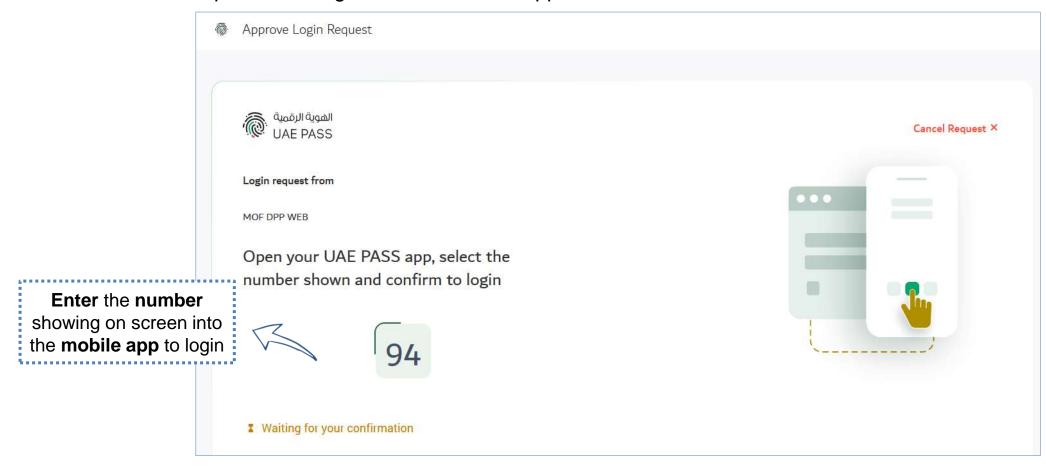

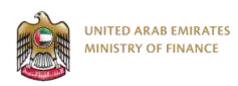

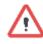

You will be re-directed to the digital procurement platform login page, In the "New User Registration" Click on the text "link" to Register as a New Supplier User

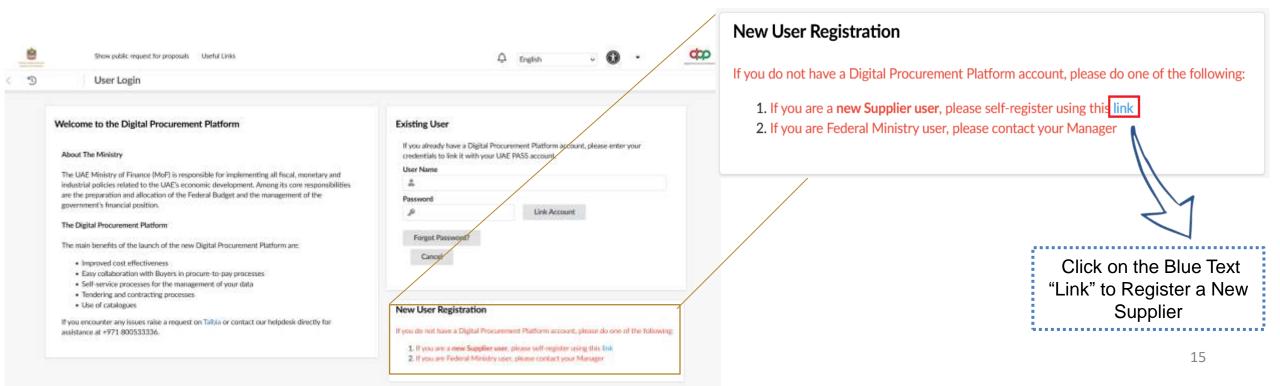

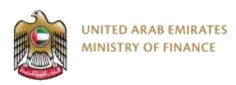

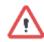

Agree to the terms and conditions of registration.

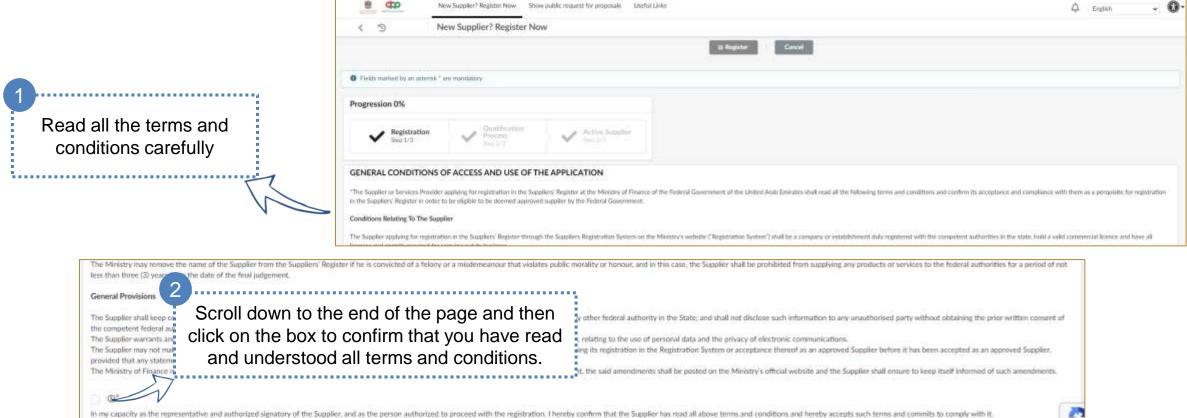

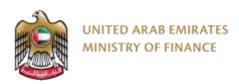

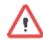

Select the correct registration type with respect to your trade license.

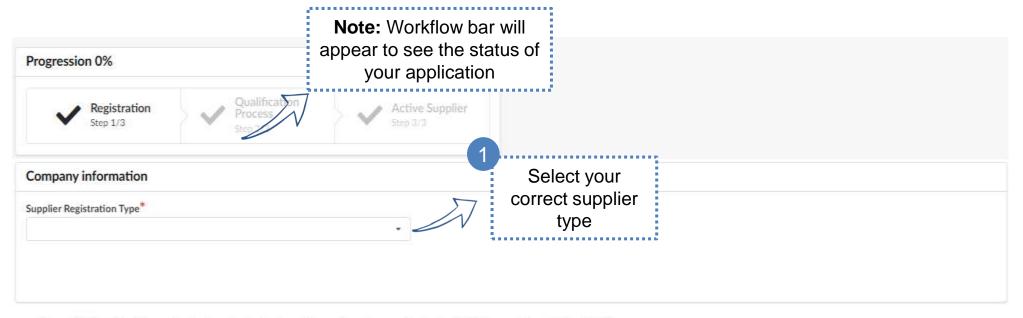

- Domestic Supplier: Companies that are located and provide goods and/or services in the UAE but are not located in a UAE free zone area
- Free Zone Supplier: Companies that are in free zone areas inside the UAE
- · Foreign Suppliers (Outside UAE): Companies located outside of the UAE and without a branch in the UAE
- SANAA Productive Family: Emirati families and people of determination that can produce goods and/or services that can be sold to enhance their family income and are registered in the Ministry of Community
  Development program "SANAA"
- · National SME: Small and medium enterprises are defined as per the approved definition by the Ministry of Economy (SME national program ID or valid certificate required from SME funds or foundations)
- Freelancer Supplier: Individuals residing in the UAE or outside who have a freelancer license and can provide services to Federal Entities

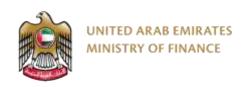

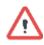

On this page, you will have to provide some basic information about your company. To proceed, you must complete the mandatory fields (marked with a red star).

In order to complete your registration, you will need to log in to the platform once you have completed this page.

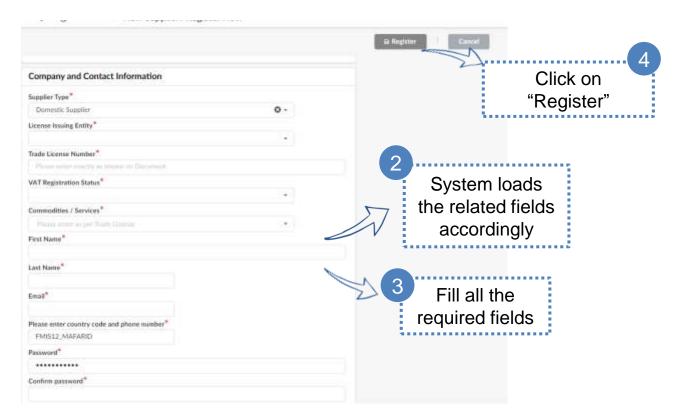

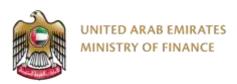

## **Supplier Access/Login**

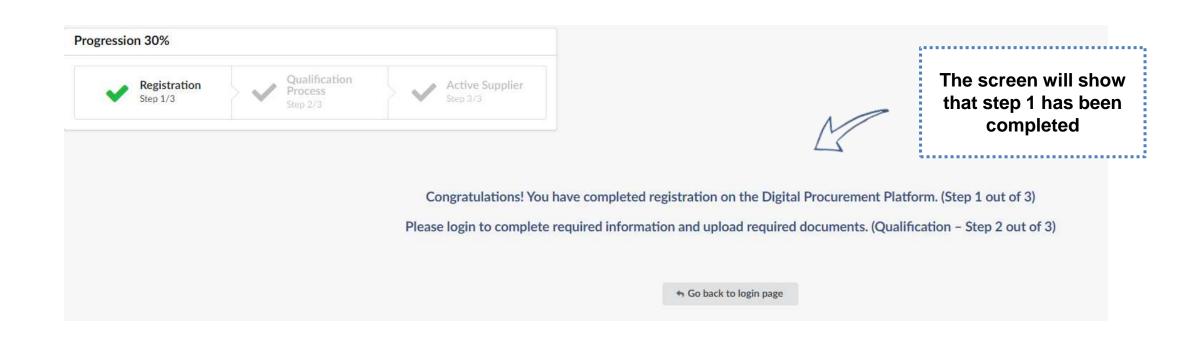

# 5. Supplier Access/Login

Supplier Access/Login

## 6. Supplier Qualification Process

- Supplier Qualification Introduction
- Update Banking Information
- Update Supplier Contact
- > Update Documents and Certs.
- Send Registration Request for Approval

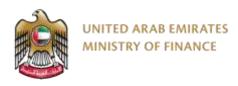

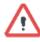

To make the qualification process easier for the suppliers, the digital Procurement Platform will fetch your supplier company information (other than the information you provided in the registration form) from the Ministry of Economy register if available.

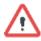

- Supplier qualification is the process whereby
   Supplier is set as a qualified and active Supplier.
- Qualification of a supplier is a necessary condition before a supplier can participate in bids and auctions on the platform.
- Once the qualification step (second step) is completed, the application will be reviewed to approve the resource and make it active on the platform (third and final step).

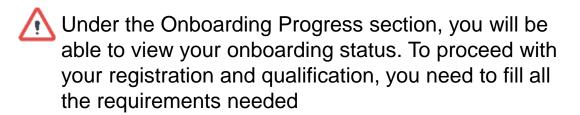

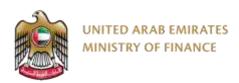

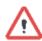

At the first login attempt, you will be requested to accept the terms and conditions.

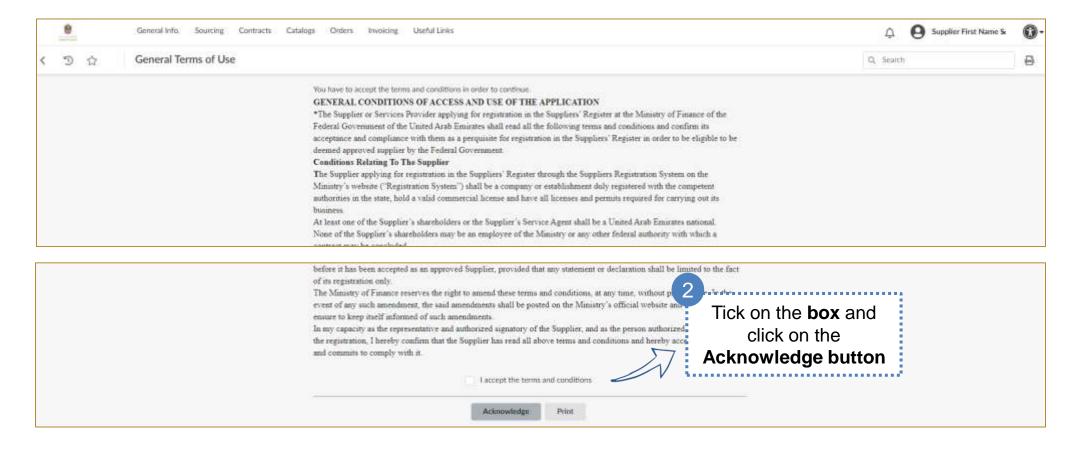

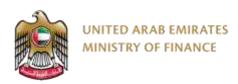

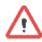

In order to log in to the platform, you must use the UAE Pass account used in the registration screen.

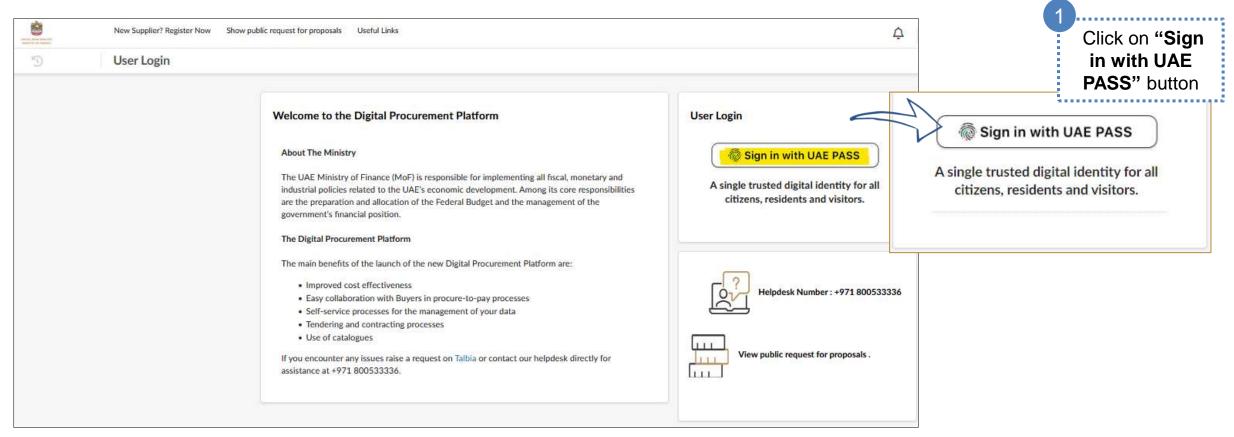

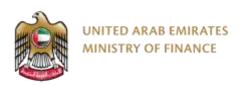

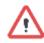

To proceed with the qualification process, you need to fill in all the required fields and attach the necessary documents by following these steps:

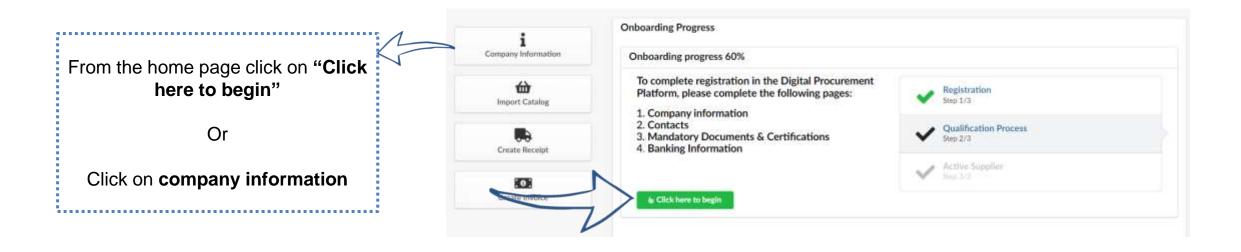

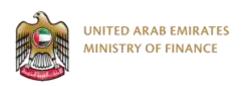

 $\triangle$ 

The system will redirect you to your supplier company information and you will need to complete the required

information including:

Company name as per trade license in Arabic

- Company name as per trade license in English
- Company address
- State

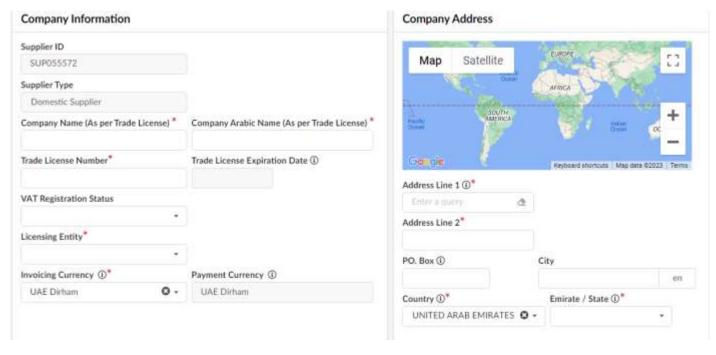

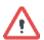

Click on save to move forward.

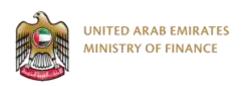

### **Update Supplier contact**

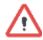

After pressing on save on top of the page, the system will open a new tab for contacts so you can add or edit the contacts

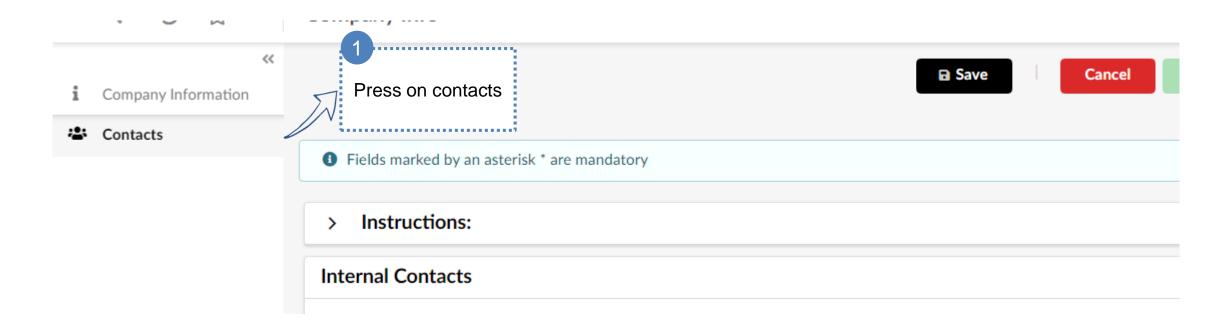

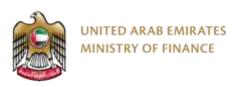

### **Update Supplier Contact**

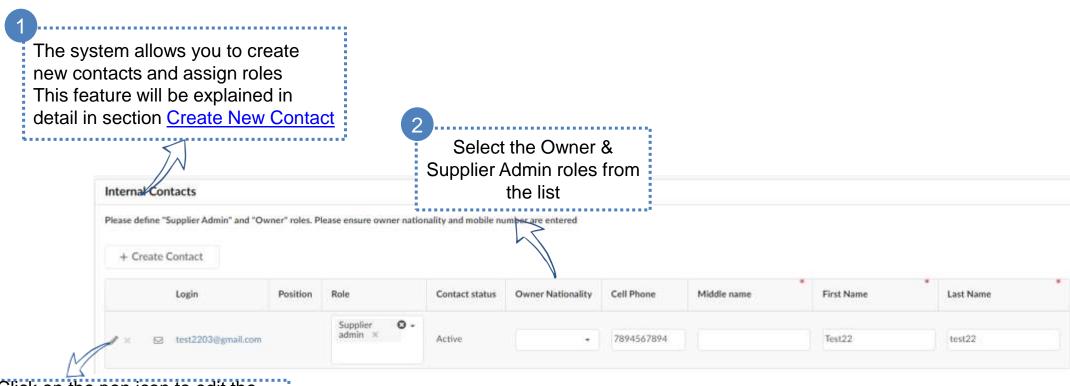

Click on the pen icon to edit the contact details and add the mandatory information (mobile number and nationality)

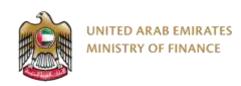

#### **Update Documents and Certificates**

 $\triangle$ 

After pressing on save on top of the page, the system will open a new tab for required documents and certificates

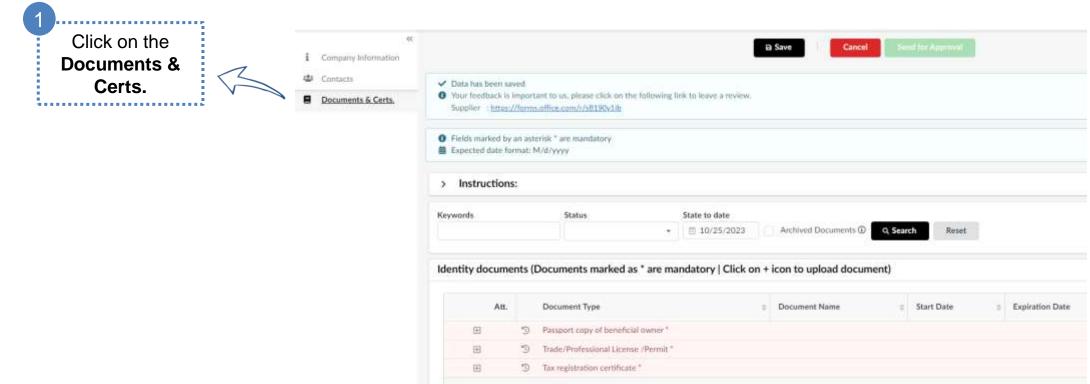

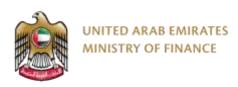

### **Update Documents and Certificates**

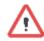

The system will guide you on which documents need to be uploaded

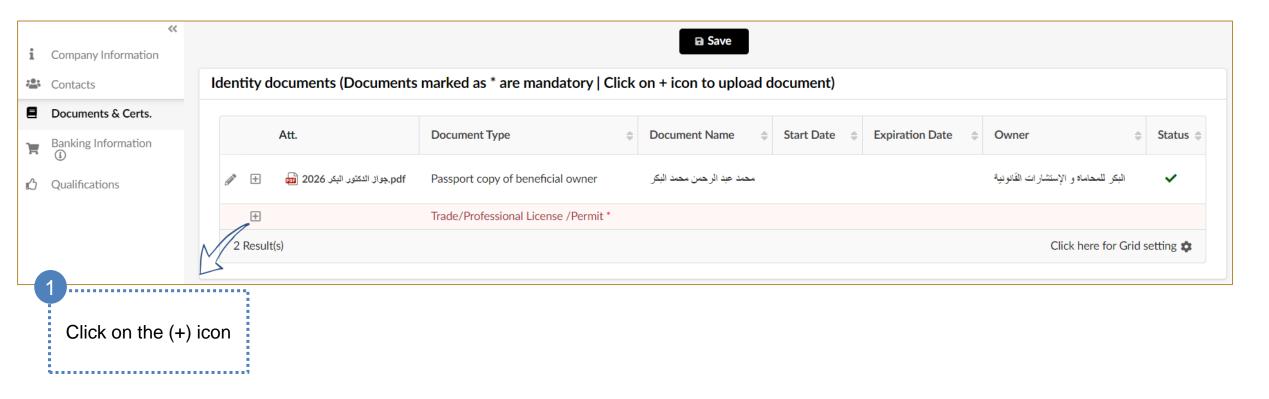

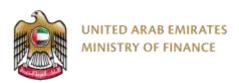

### **Update Documents and Certificates – Trade License**

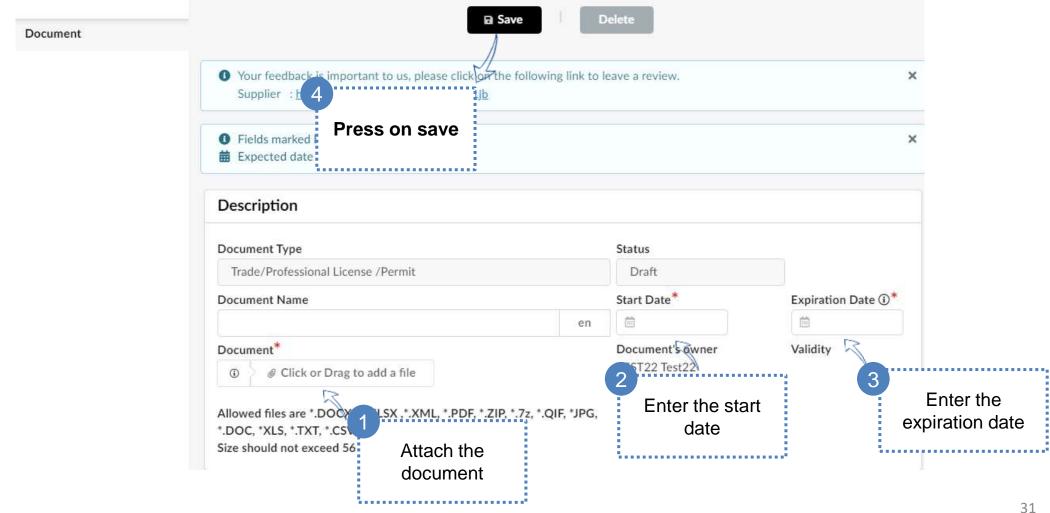

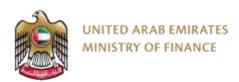

### Update the documents and certificates

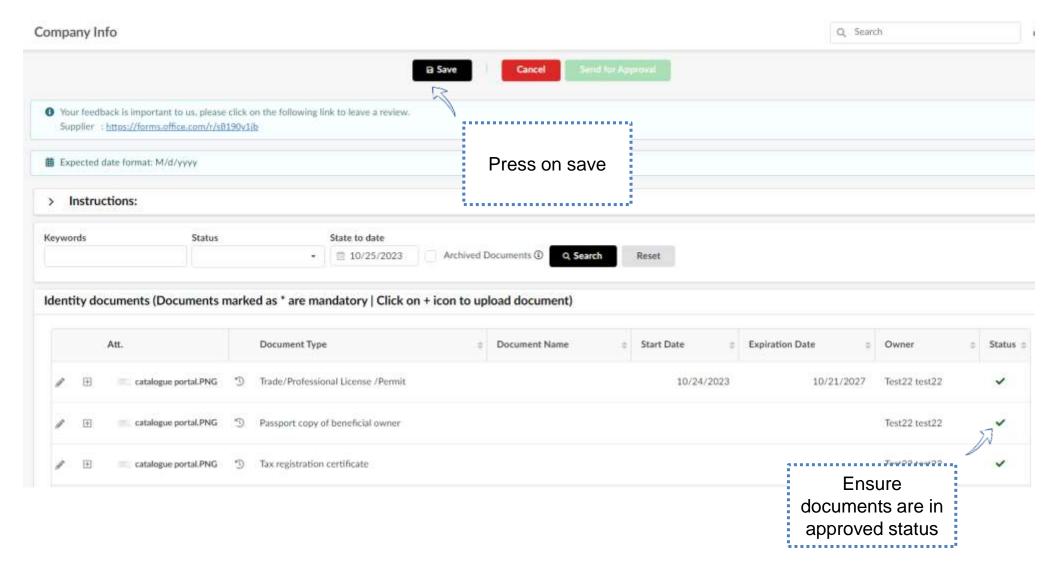

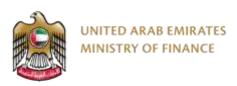

### **Update Banking Information**

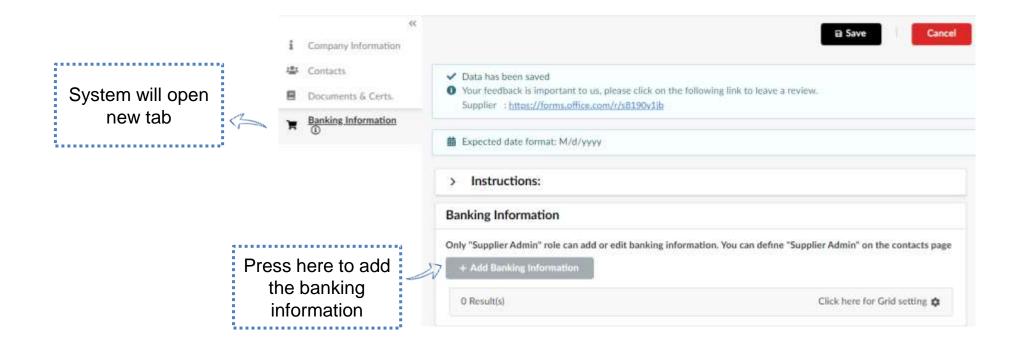

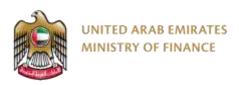

### **Update Banking Information**

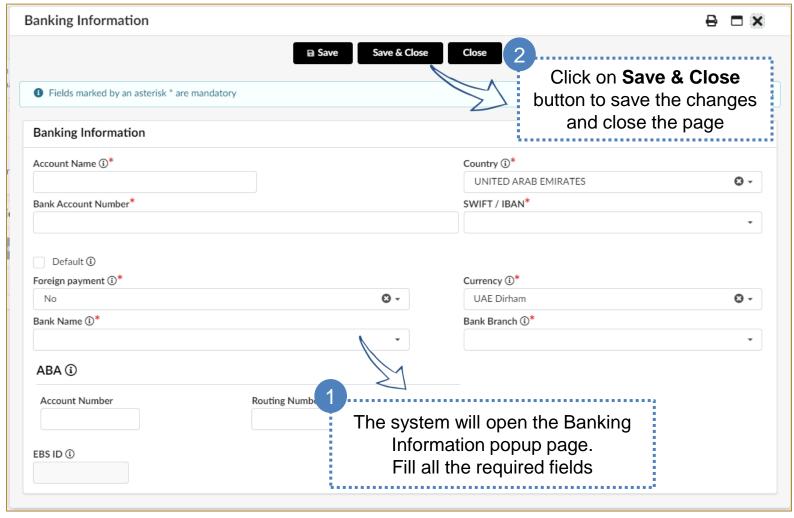

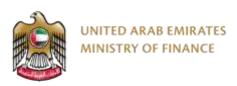

### **Send Registration Request for Approval**

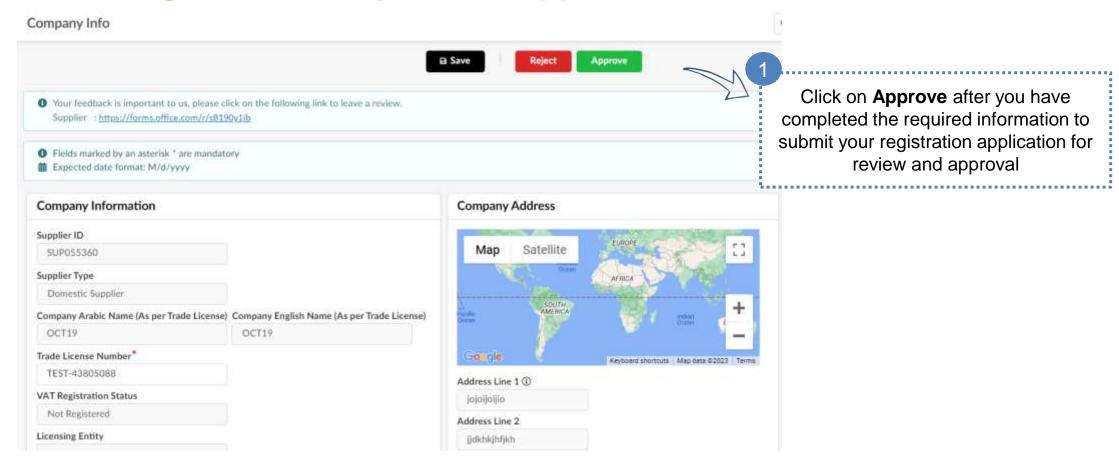

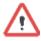

After completing all required information and pressing on send for approval, your application will be reviewed, and you will receive and update whether you qualification has been approved or rejected or more information is required

## 7. Maintain Supplier Qualification

> Expired Documents

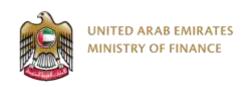

### **Maintain Supplier Qualification – Expired Documents**

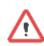

To maintain your qualification and keep your supplier profile active, you need to keep all of the documents and certificates up-to-date. When a document or certificate is expired, the system will send you a notification and show you an alert message on your home page with the expired document or certificate.

Please Refer to "Update Documents & Certs" slides so you will be able to update your expired documents & certificates.

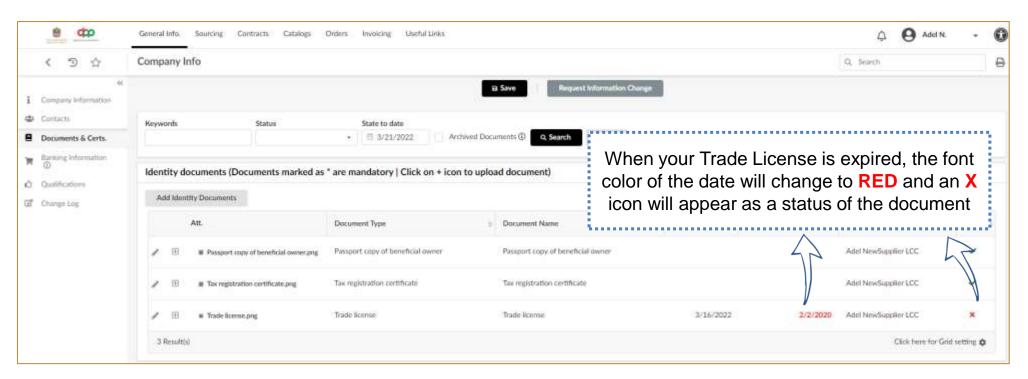

## 8. Supplier User Profile Update

Supplier User Profile Update

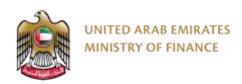

### **Supplier User Profile Update**

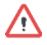

You will be able to update your personal information such as your name, email, phone number, address, set your preferences and change your password.

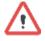

It is mandatory to update the information under the preferences section as the public tenders, tenders and auctions that you will be invited to will be in UAE Time Zone.

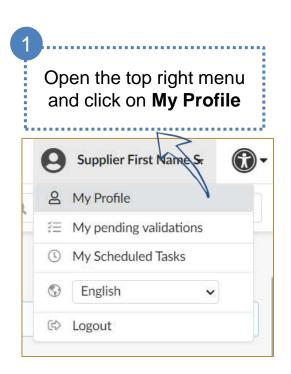

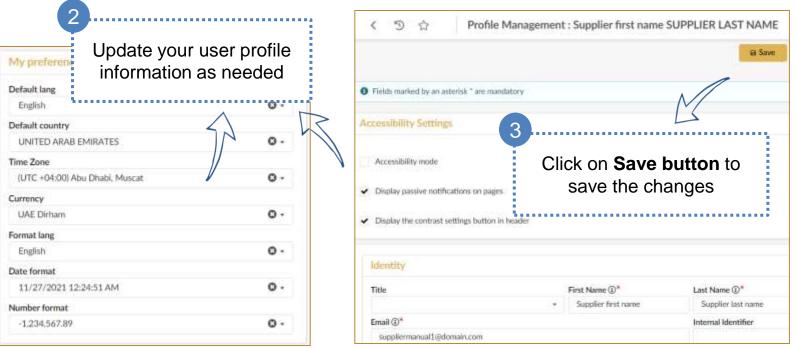

## 9. Create New Contact

Create New Contact

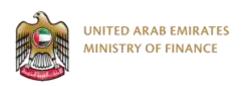

#### **Create New Contact**

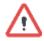

The Digital Procurement Platform grants the supplier the permission to manage the supplier contact (Employees), create new contact, manage and assign roles, delete contact and update contact information.

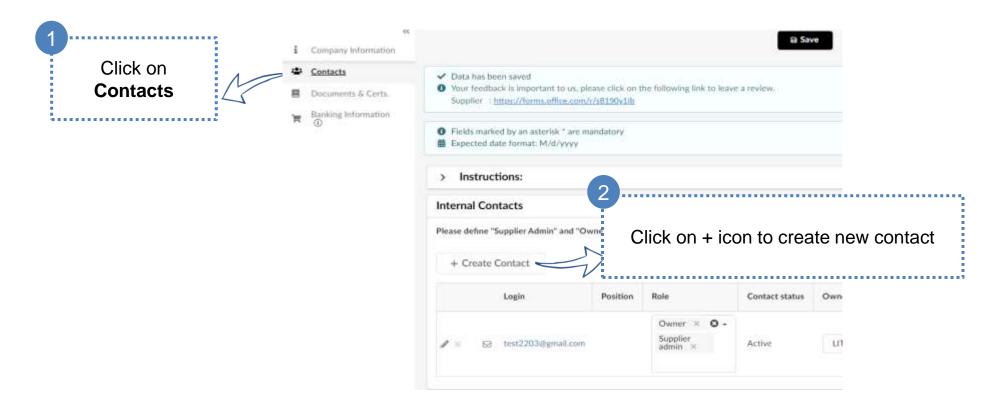

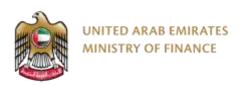

#### **Create New Contact**

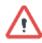

The system will open a popup page that contains the create a new contact form.

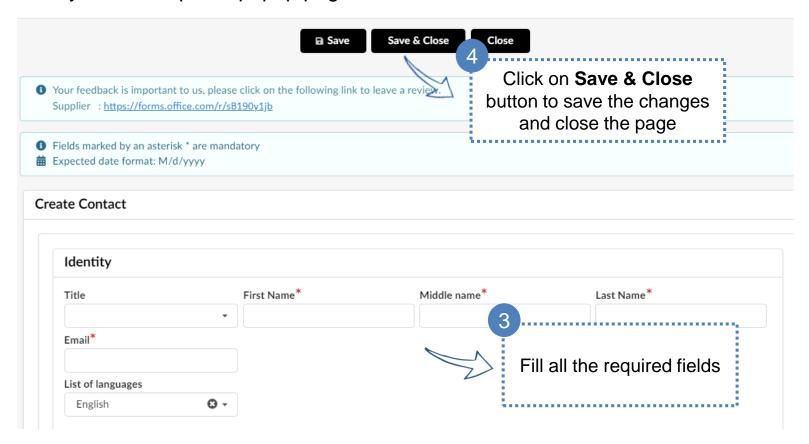

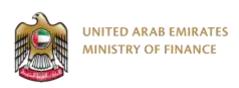

#### **Create New Contact**

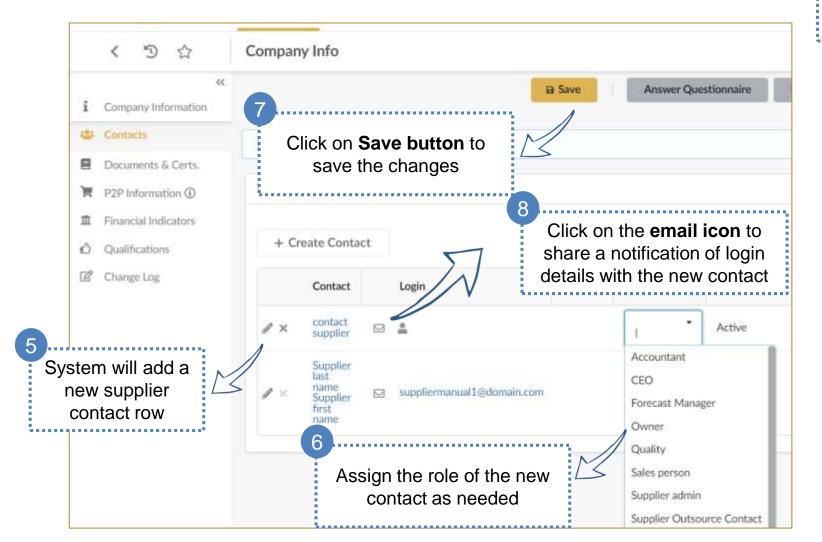

Click on Send Notification

- An Email will be sent to
create new password

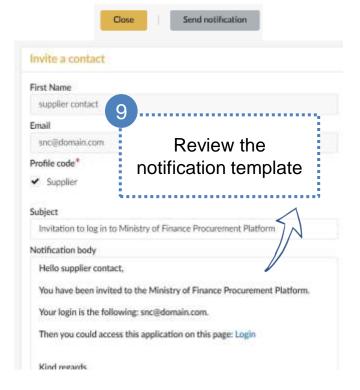

# 10. Request Information Change

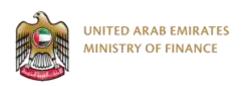

### **Request Information Change**

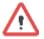

Suppliers are required to submit a change request to keep their information up to date like the Trade License Expiration date, Banking Information, etc. However, some information can be updated without any change request needed.

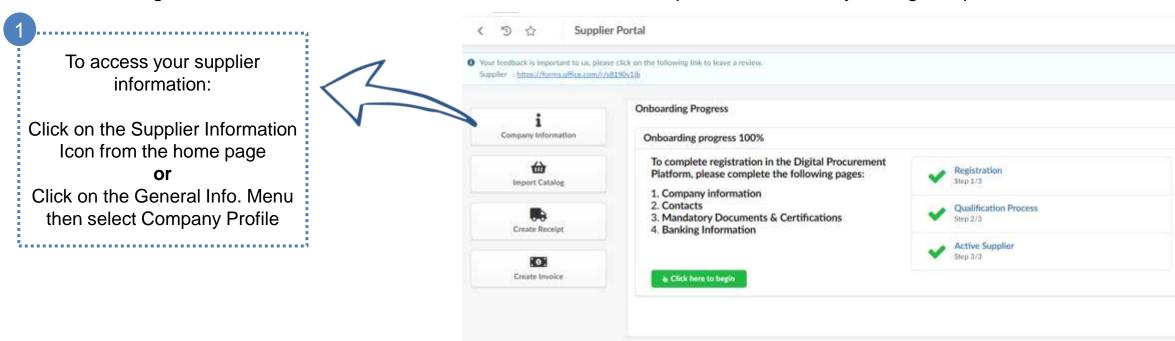

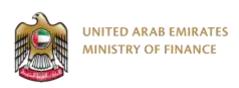

### **Request Information Change**

Click on Request Information Change

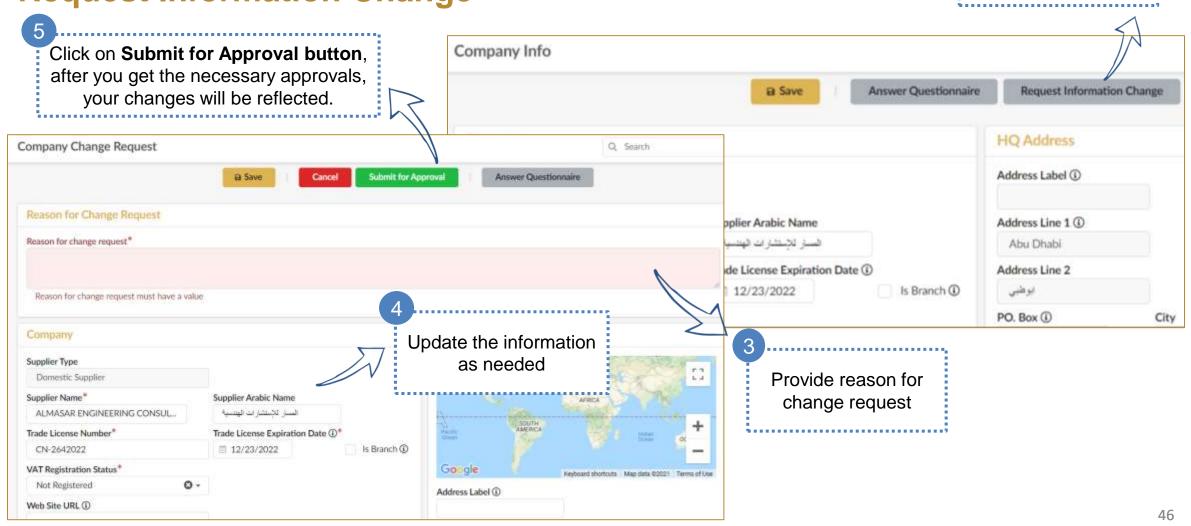

## 11. Update Expired trade license

> Update document

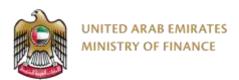

### Update the expired trade license

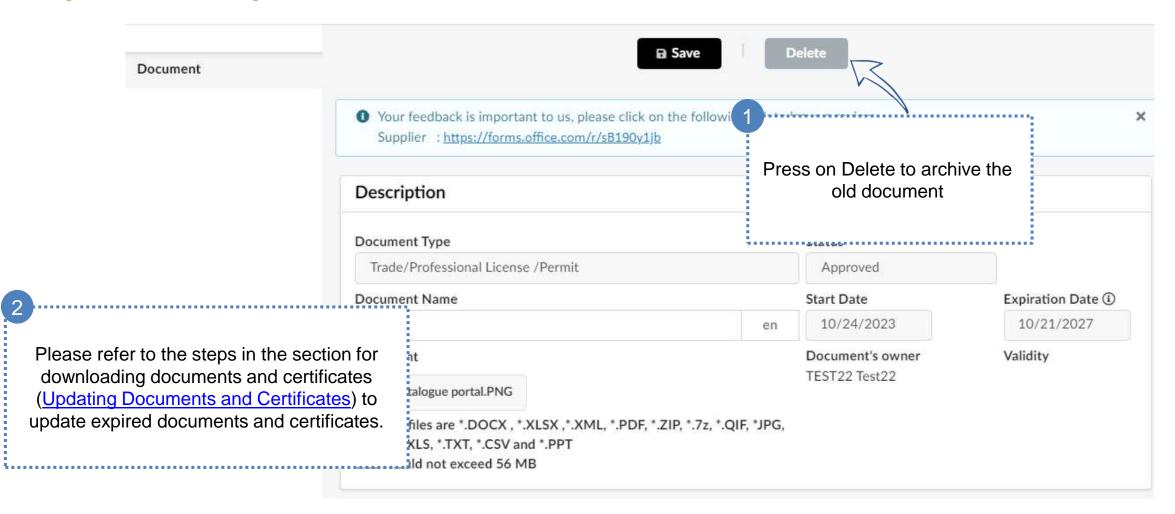

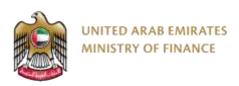

### **Thank You**

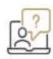

For further assistance, please contact the helpdesk on the following channels:

+971 800533336

info@mof.gov.ae

- WWW.MOF.GOV.AE
- UAEMinistryofFinance
- **MOFUAE**
- MOFUAE
- MOFUAE

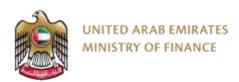

### **User Manual Version Control**

| English Version | Date     | Description of Changes                                    | Editor                 | Approver |
|-----------------|----------|-----------------------------------------------------------|------------------------|----------|
| 10.4            | 08-03-24 | Updated resgitration and login using UAE Pass only        | MoF Supplier Team      | MoF      |
| 10.3            | 25-10-23 | Updated to reflect the supplier registration enhancements | MoF Supplier Team      | MoF      |
| 10.2            | 05-08-22 | added extra slide for update document.                    | Change Management Team | KPMG/MoF |
| 10.1            | 05-07-22 | some formatting and sentences.                            | Change Management Team | KPMG/MoF |
| 10.0            | 17-06-22 | some formatting and sentences.                            | Change Management Team | KPMG/MoF |
| 9.0             | 18-05-22 | added a section for purpose and review.                   | Change Management Team | KPMG/MoF |
| 8.0             | 20-04-22 | added Supplier Self Registration Introduction.            | Change Management Team | KPMG/MoF |
| 7.0             | 20-04-22 | some formatting and sentences.                            | Change Management Team | KPMG/MoF |
| 6.0             | 23-03-22 | some formatting and sentences.                            | Change Management Team | KPMG/MoF |
| 5.0             | 21-03-22 | added more details in supplier qualification.             | Change Management Team | KPMG/MoF |
| 4.0             | 19-12-21 | some formatting and sentences.                            | Change Management Team | KPMG/MoF |
| 3.0             | 19-12-21 | some formatting and sentences.                            | Change Management Team | KPMG/MoF |
| 2.0             | 27-11-21 | separated registration manual and services.               | Change Management Team | KPMG/MoF |
| 1.0             | 27-11-21 | First Version.                                            | Change Management Team | KPMG/MoF |